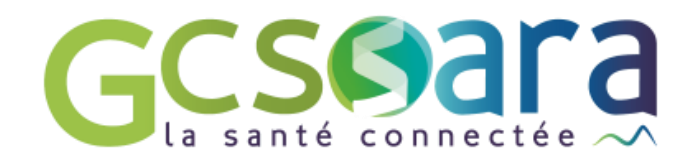

# **Constantes**

## Données de Santé, Suivi Clinique et **Biologique**

31 août 2023

**GCS SARA** Parc technologique de la Pardieu 24 allée Evariste Galois – 63170 Aubière Tél. 04 73 31 41 88 – Mail : contact@sante-ara.fr [www.sante-ara.fr](http://www.sante-ara.fr/)

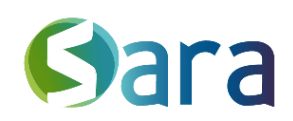

### **1 Affichage des Constantes par défaut**

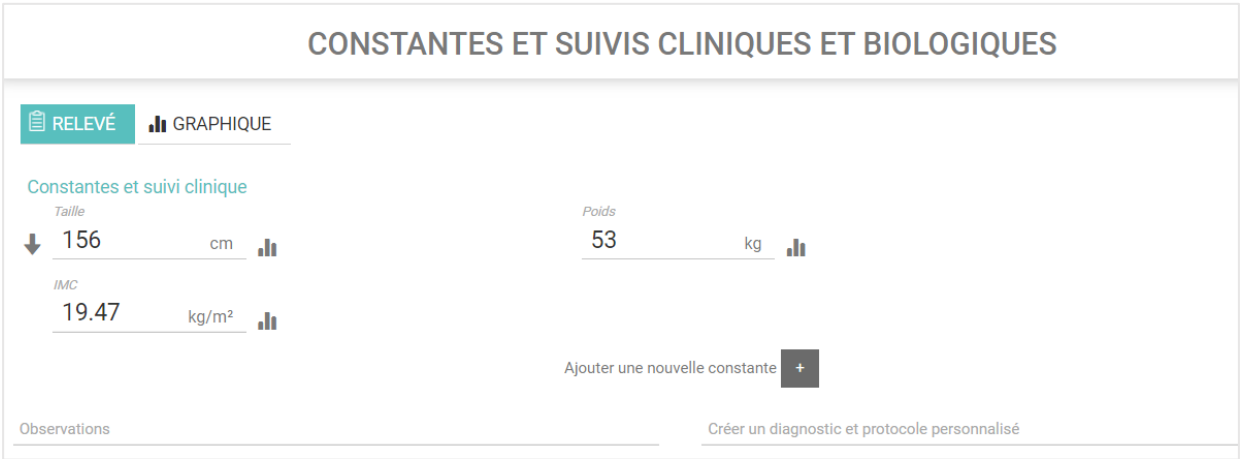

Les constantes affichées par défaut sont :

- La taille (cm)
- Le poids (kg)
- L'IMC (kg/m<sup>2</sup>) calculé automatiquement.

Deux champs de texte libre sont également proposés pour renseigner des observations ou diagnostics.

En fonction des domaines pathologiques renseignés, étiquetés sur le dossier, certaines constantes vont également s'afficher par défaut (plus d'informations dans le guide utilisateur sur les données de synthèses)

#### **3 Ajout de Constantes**

Ajouter une nouvelle constante<br>on fait apparaître le menu déroulant ci-

dessous permettant d'ajouter une ou plusieurs constantes à saisir, et ce quel que soit le domaine pathologique associé au patient. Les constantes de l'outil sont :

 $\frac{2}{\sqrt{2}}$ 

**Constantes** 

- Acide urique
- Albumine
- **Bicarbonate**
- BNP-proBNP basal
- BNP-proBNP suivi
- Clairance de créatinine (estimée CKD-EPI)
- Clairance de créatinine (estimée MDRD)
- Créatinine
- Dyspnée
- Fréquence cardiaque
- Glycémie à jeûn
- HbA1c (hémoglobine glyquée)
- HDLc
- Hémoglobine
- Œdèmes
- LDLc
- Microalbuminurie
- Périmètre crânien
- Potassium
- Pression artérielle diastolique
- Pression artérielle systolique
- Protéinurie
- Rapport tour de taille sur taille
- Sodium
- Tour de taille
- Triglycérides (TG)
- Urée
- Vitamine D
- Z-score

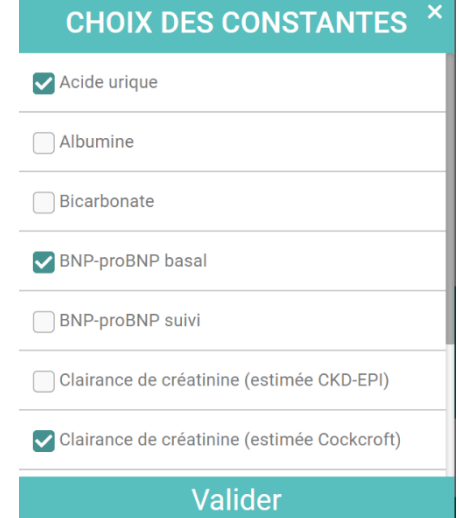

#### **4 Saisie et Consultation des Constantes**

Les Constantes sont initialement saisies en choisissant le mode

**ARELEVÉ** 

Les constantes sont renseignées, la date de saisie et la validation sont à renseigner en bas de la liste des constantes :

28/07/2020 Valider le

Elle incrémente un graphique consultable via le bouton la GRAPHIQUE

Ce mode de consultation donne une vision de l'évolution dans le temps des constantes.

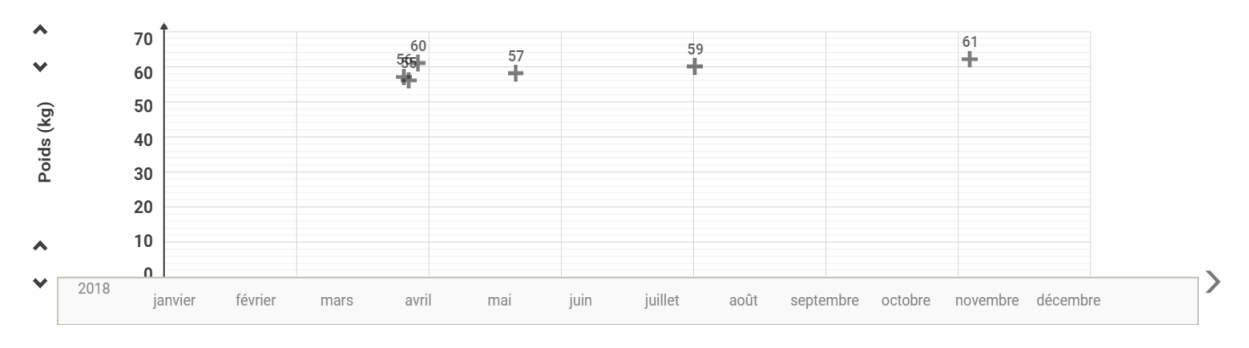

#### En cliquant sur une des valeurs du graphique, on peut la modifier

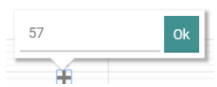

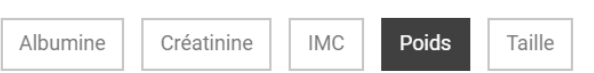

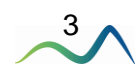

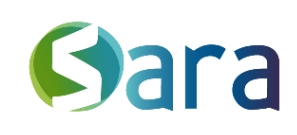

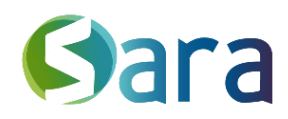

4

Les boutons permettent de choisir les constantes que l'on souhaite afficher, on peut ainsi éditer plusieurs séries de données.

Les boutons  $\Box$  Q e permettent de modifier l'échelle du graphique et de suivre l'évolution des constantes sur une année, un mois ou une semaine.

#### **5 Courbes de croissance**

Pour les patients de 0 à 18 ans, le module Constantes permet aussi de visualiser leur croissance sur des courbes. Elles correspondent à celles présentes sur le carnet de santé :

- Courbe IMC 1-18A
- Courbe Poids/Taille 1-18A
- Courbe Poids 1M-3A
- Courbe Taille 1M-3A
- Courbe PC 1M-5A

Elles s'alimentent automatiquement à la saisie des constantes concernées. On retrouve alors visuellement l'évolution de la constante sur le graphique de référence.

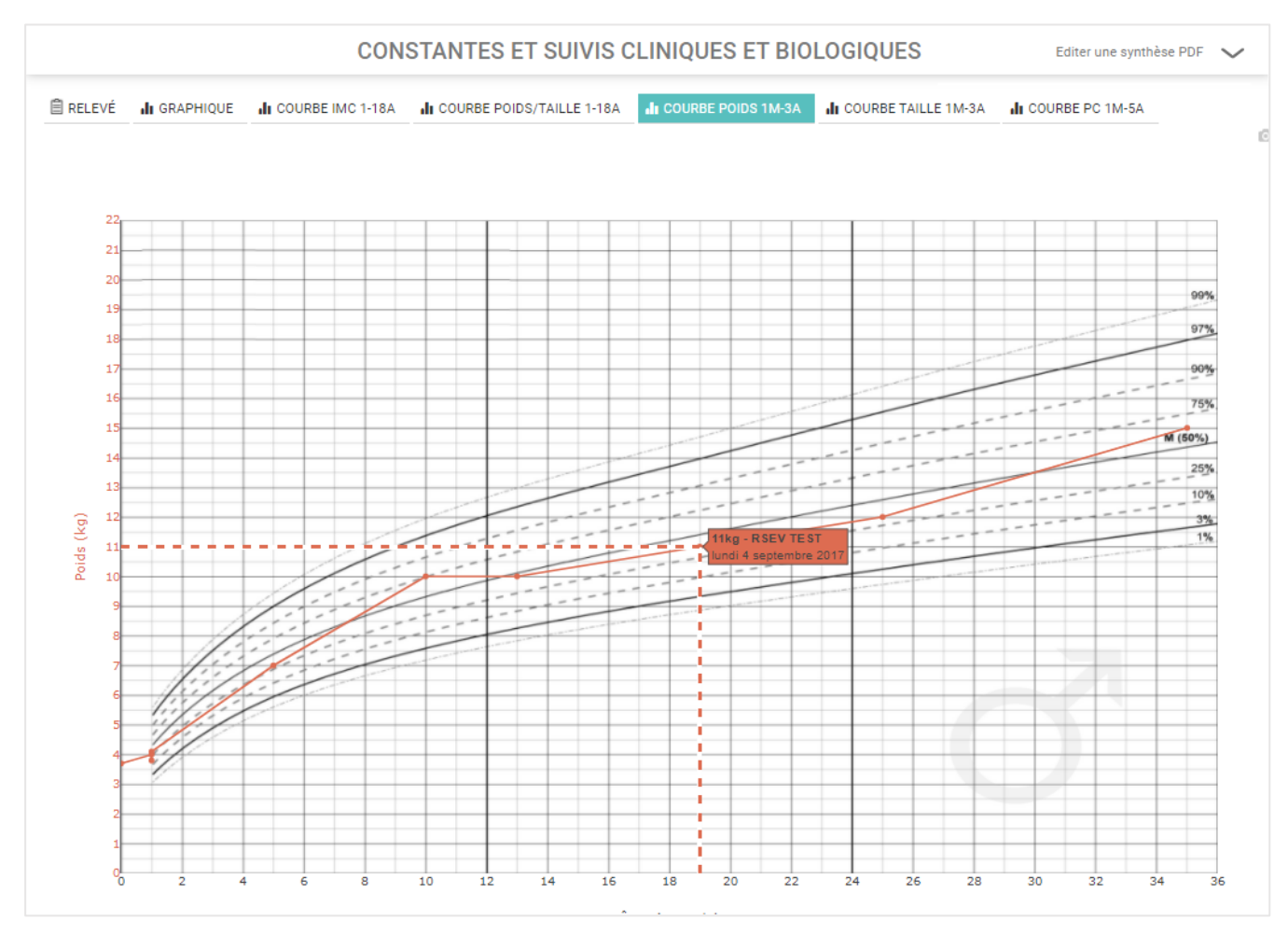

Le Z score se calcule et s'affiche automatiquement sur la courbe IMC 1-18A.

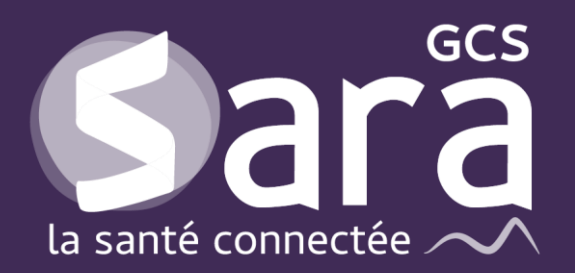

Parc technologique de la Pardieu

24 allée Evariste Galois 63170 Aubière Tél. 04 73 31 41 88 Mail: [contact@sante-ara.fr](mailto:contact@sante-ara.fr) **[www.sante-ara.fr](http://www.sante-ara.fr/)**

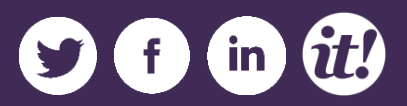